Navigating the Student Portal

### **Logging onto the Student Portal**

## 1. Go to <u>www.dadeschools.net</u> and Click on the Student Tab

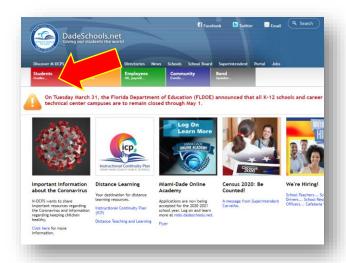

#### 2. Click the Login to Student Portal Button

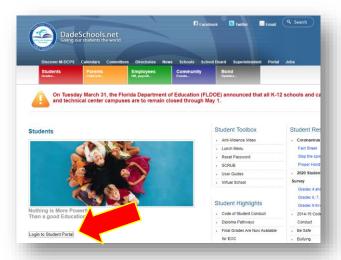

## 3. Type in your Username (Student ID#) and Password

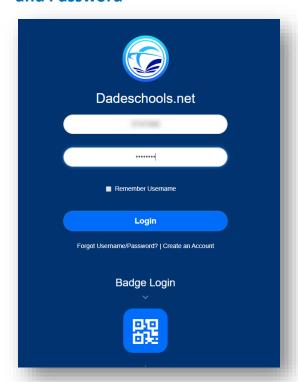

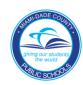

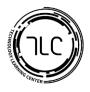

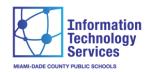

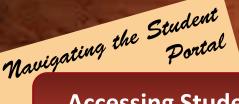

## **Accessing Student Email and Office365**

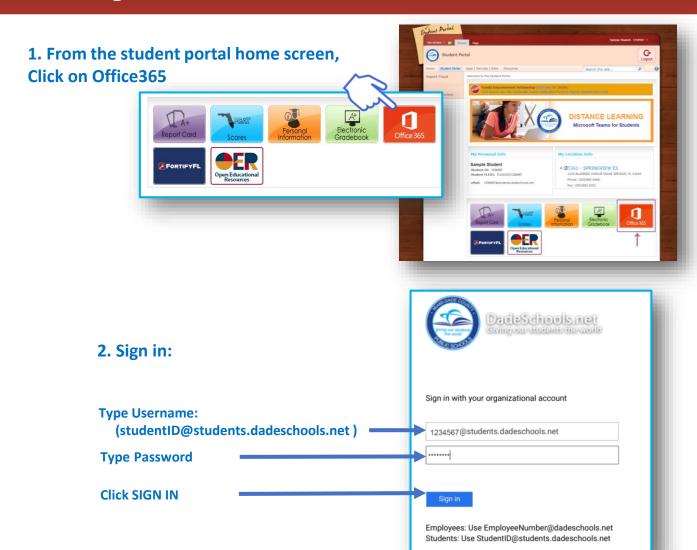

# 3. The Office365 ribbon will then be displayed. Office365 apps can be accessed here

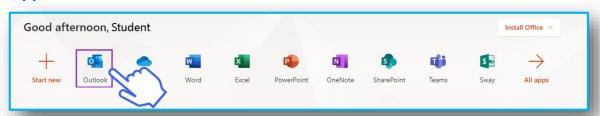

**Click on Outlook Icon to access Email** 

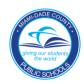

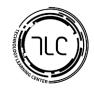

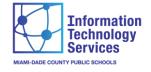

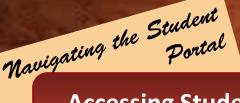

### **Accessing Student Email and Office365 (continued)**

# 4. You will be prompted to stay signed in, click YES

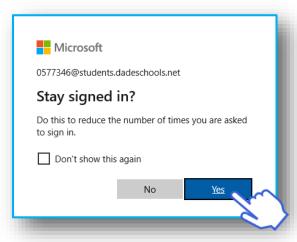

## 5. Verify Language (English) and Time Zone (Eastern) then click SAVE

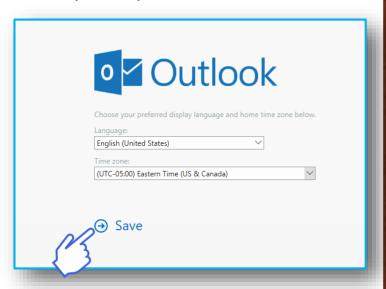

#### 6. After clicking through the welcome screen the Outlook Inbox will be displayed

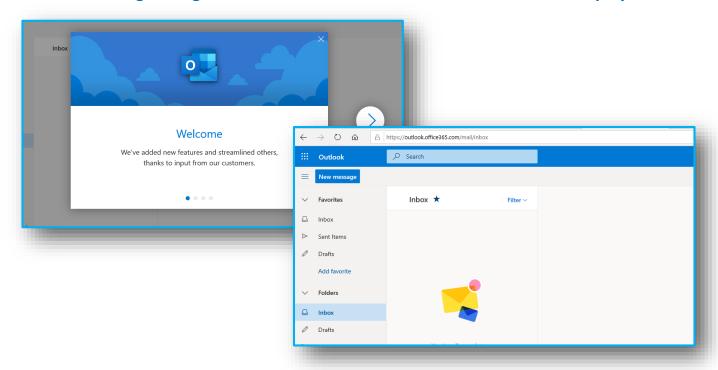

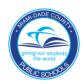

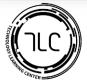

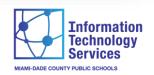

# Navigating Student Portal Resources

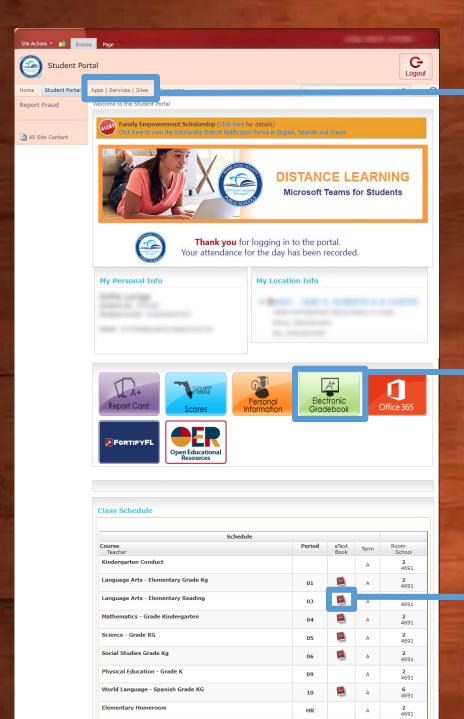

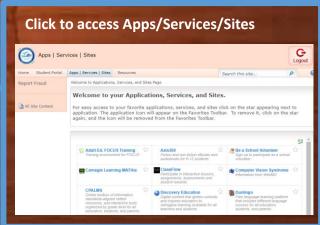

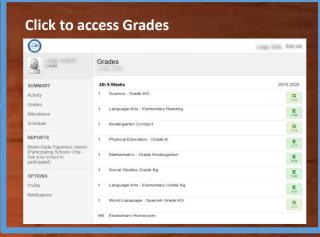

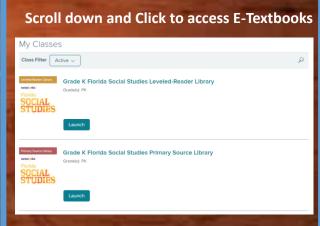

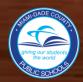

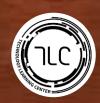

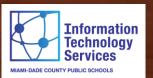